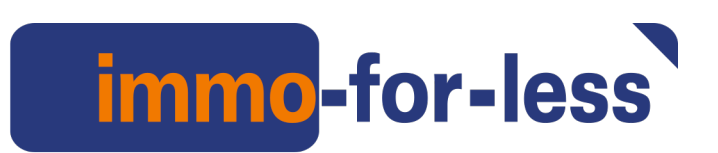

# Wie erstelle ich meine Immobilien-Anzeige

# mit immo-for-less.de?

Wenn Sie noch keine oder nur wenig Erfahrung im Internet haben, dann drucken Sie sich diese Anleitung aus. Sie kann Ihnen als Wegweiser bei der Erstellung Ihrer Immobilienanzeige mit immo-for-less.de hilfreich sein.

## Registrieren

Wenn Sie noch kein Kunde von immo-for-less.de sind, müssen Sie sich zuerst registrieren. Gehen Sie auf die Startseite von immo-for-less.de und klicken Sie in der Kopfzeile auf **"Anmelden/Registrieren".**

Es öffnet sich jetzt ein Eingabeformular, das Sie bitte komplett ausfüllen. Alle mit einem Sternchen gekennzeichneten Felder sind Pflichtfelder. Merken Sie sich Ihren Benutzernamen und Ihr Passwort oder noch besser schreiben Sie es sich auf.

Nachdem Sie unsere AGB und unsere Datenschutzerklärung akzeptiert haben, klicken Sie auf "**Jetzt kostenfrei registrieren**". Sie erhalten unverzüglich eine Bestätigungs E-Mail.

Öffnen Sie jetzt Ihren E-Mail-Posteingang (und sehen Sie auch in Ihrem Spam oder Junkmail Postfach nach), und rufen die Bestätigungs E- Mail auf und klicken auf den Bestätigungslink.

Sie haben jetzt Ihr Benutzerkonto aktiviert und können jetzt Ihre Immobilienanzeige erstellen.

### Anmelden

Sie sind jetzt registrierter Kunde bei immo-for-less.de und wollen alle Vorteile des Portals nutzen.

Gehen Sie auf die Startseite von immo-for-less.de und klicken Sie links oben im Kundenbereich auf "**Anmelden/Registrieren**".

Geben Sie im Bereich "**Ich bin bereits registriert**" Ihren Benutzer(login)namen oder Ihre E-Mail-Adresse und Ihr Passwort ein.

Klicken Sie nun auf "Einloggen" und Sie sind in Ihrem persönlichen Benutzerbereich.

# immo-for-less

# Eine Immobilienanzeige erstellen

Klicken Sie jetzt in Ihrem persönlichen Benutzerbereich im "Objektcenter" auf "**Neue Anzeige anlegen**".

Es öffnet sich eine Eingabemaske, in der Sie in vier Schritten Ihre Immobilienanzeige erstellen können.

#### Schritt 1: Grunddaten

Alle Eingabefelder, die fett gekennzeichnet sind, sind Pflichtfelder.

Im Feld "Anzeigentitel" ist das Wort Provisionsfrei\* bei Verkaufsanzeigen bereits fest verankert, so dass für Ihren persönlichen Anzeigentitel noch 84 Zeichen verbleiben.

In den Feldern "Anschrift der Immobilie" geben Sie die Daten bitte vollständig und korrekt ein, da sonst von den Suchmaschinen der Standort Ihrer Immobilie nicht gefunden werden kann.

Möchten Sie die Anschrift Ihrer Immobilie nicht veröffentlichen, klicken Sie auf das entsprechende Kästchen.

Im Bereich "Darstellung Ihrer Kontaktdaten" können Sie durch Auswahl aus sechs Möglichkeiten festlegen, welche Kontaktdaten von Ihnen veröffentlicht werden.

Grundsätzlich ist bei allen sechs Möglichkeiten Ihre E-Mail Adresse bei allen Portalen im sog. Kontakt- oder Anfrageformular - für den Interessenten jedoch nicht sichtbar hinterlegt. So erreichen alle Anfragen per E-Mail Sie sofort und direkt.

Klicken Sie jetzt auf "**Speichern**" und "**Weiter**". Sollten Sie einen Eintrag übersehen haben, werden Sie mit dem jeweils rot unterlegten Feld darauf aufmerksam gemacht.

#### Schritt 2: Anzeigendetails

Auch hier sind fett gekennzeichnete Eingabefelder Pflichtfelder.

Im Feld "Kosten" geben Sie den Kaufpreis bitte nur in Ziffern und ohne Tausenderpunkt ein z.B. 150000,00.

Im Feld "Beschreibungen" können Sie in den vier Rubriken Objektbeschreibung, Ausstattung, Lage, Sonstiges frei formulierte Beschreibungen Ihrer Immobilie eingeben.

Beschreiben Sie Ihre Immobilie genau, aber beschränken sie sich auf das Wesentliche. Auch mögliche Nachteile der Immobilie sollten Sie nicht verschweigen.

#### www.immo-for-less.de

# immo-for-less

So sollten Sie eine Gaststätte im Erdgeschoß eines Mehrfamilienhauses durchaus erwähnen.

In den Feldern "Objektzustand" über "Ausstattung" und "Infrastruktur" bis zu "Sonstiges" wählen Sie die Angaben einfach per Klick aus oder tragen die entsprechende Zahl ein.

Im Feld "Energiedaten" ist die Frage nach dem Energieausweis sehr wichtig: Geben Sie hier die erfragten Daten ein, die Sie auf Ihrem Energieausweis sehen können.

Sollten Sie noch keinen Energieausweis haben, können Sie ihn auf unserer Website unter "Energieauswies" online erstellen.

Klicken Sie jetzt auf "**Speichern**" und "**Weiter**". Sollten Sie einen Eintrag übersehen haben, werden Sie mit dem jeweils rot unterlegten Feld darauf aufmerksam gemacht.

#### Schritt 3: Bilder

Im Feld "neue Bilder und Dokumente hinzufügen" können Sie bis zu 35 Bilder im Format .jpg und 4 Dokumente (z.B. eingescannte Grundrisse, Baupläne oder komplette Exposees als PDF Dokument) einstellen.

Wählen Sie keine zu großen Dateien aus. Es genügen Dateien bis zur Größe von 250 KB. Große Dateien können Sie ganz einfach mit dem Tool "Tinypic", das Sie kostenlos im Internet auf Ihren PC herunterladen können, mit einem Klick verkleinern.

Klicken Sie auf "Dateien hinzufügen" und suchen Sie die gewünschten Bilder in Ihren Bilddateien heraus.

Mit Doppelklick auf das jeweilige Bild ziehen Sie die Bilddateien hier hin. Wenn Sie alle Bilder (max. 35) und alle Dateien (max. 4) in der Warteschlange haben, klicken Sie auf "**Hochladen**".

Warten Sie bis alle Bilder hochgeladen sind und klicken Sie dann auf "**Speichern**".

Sie finden nun Ihre Bilder und Dokumente im Bereich "Vorhandene Bilder/Dokumente".

Anschließend können Sie jedes Bild mit einem Titel versehen, die Reihenfolge bestimmen und für jedes Bild die Bild- oder Dokumentenart festlegen.

Beachten Sie bitte, dass nicht auf jedem Portal auf das wir Ihre Anzeige exportieren, alle 35 möglichen Bilder und 4 Dokumente veröffentlicht werden. Das ist von Portal zu Portal unterschiedlich.

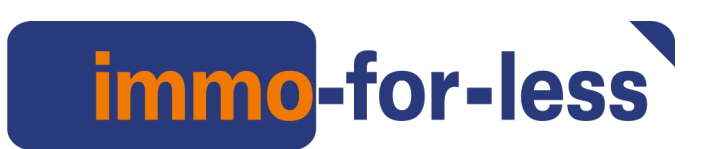

Unsere Empfehlung: Positionieren Sie Ihre wichtigsten Bilder auf den Positionen 1-15. Klicken Sie jetzt auf "**Speichern**" und "**Weiter**".

### Schritt 4 : Veröffentlichung

Klicken Sie jetzt auf "**Vorschau**" und Sie sehen wie Ihre Immobilienanzeige im Internet aussieht. Wenn Sie mit Ihrer Immobilienanzeige zufrieden sind, klicken Sie auf "**Zurück zur Anzeige**". Klicken sie jetzt in Ihrer Anzeige auf "**Aktivieren**".

Übrigens: Sie können den textlichen Inhalt, die Daten und die Bilder Ihres Exposees während der Laufzeit Ihrer Anzeige kostenlos ändern. immo-for-less.de importiert ihre Änderung in die gebuchten Portale.

# Buchung und Bezahlung

Es öffnet sich ein weiteres Fenster und Sie werden durch den Bestellvorgang Ihres Anzeigenpaketes geführt. Sie können Laufzeiten von 14 Tagen bis zu 90 Tagen wählen. Zusätzlich haben Sie die Möglichkeit ein Premiumpaket für die bevorzugte Platzierung bei Immobilienscout24 zu buchen.

Die Bezahlung Ihres Paketes erfolgt über Rechnung oder per PayPal.

Sie erhalten bei Buchung des jeweiligen Paketes automatisch eine Rechnung per E-Mail, die Sie innerhalb von 4 Tagen begleichen.

Bei Zahlungsverzug wird Ihre Anzeige für den Zeitraum des Verzuges deaktiviert. Eine Verlängerung der Laufzeit für die Zeit des Verzuges erfolgt nicht.

Nach Ablauf der gewählten Laufzeit wird die Veröffentlichung Ihrer Anzeige automatisch beendet. Sie müssen nicht kündigen, d.h. es gibt keinen automatische Verlängerung. Sie erhalten jedoch vor Ablauf der gebuchten Laufzeit eine E-Mail mit einem Link zur Verlängerung Ihrer Anzeige um den vorher gebuchten Zeitraum.

Nach Ablauf der gebuchten Zeit wird Ihre Anzeige deaktiviert, bleibt jedoch in persönlichen Benutzerkonto bei immo-for-less.de kostenlos gespeichert.

Über Ihren Benutzernamen und Ihr Passwort haben Sie jederzeit Zugang zu Ihrer Anzeige, die Sie in Ihrem Konto unter "**Meine Anzeigen**" finden. Sie können Ihre Anzeige jederzeit aufrufen, verändern oder neu gestalten und mit einer neuen Buchung wieder veröffentlichen.

Nach Ablauf der gewählten Buchungszeit wird die Veröffentlichung Ihrer Anzeige beendet. Es gibt keine automatische Verlängerung. Ihr Exposee bleibt jedoch nach Ablauf der gebuchten Zeit deaktiviert und kostenlos bei immo-for-less.de gespeichert. Über Ihren

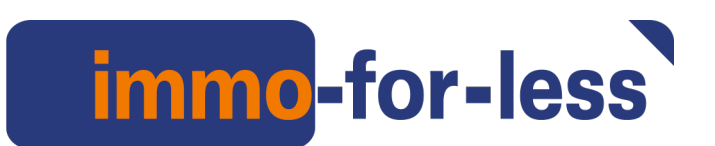

Benutzernamen und Ihr Passwort haben Sie Zugang zu Ihrem Exposee. Sie können es jederzeit aufrufen, verändern, oder neu gestalten und mit einer neuen Buchung wieder veröffentlichen.

Hat alles geklappt? Oder doch nicht? Wo hat unsere Bedienungsanleitung Schwachstellen? Helfen Sie mit bei Verbesserungen.

Schicken Sie uns eine E-Mail an service@immoforless.de oder rufen Sie uns gebührenfrei an unter **0800 46 66 46 0**.

Mit besten Grüßen von Haus zu Haus

immo-for-less.de Karlheinz D. Kurz

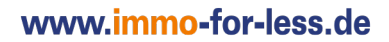